## **1. Δημιουργία εφαρμογής #4 - «Friends» με το App Inventor: Εισαγωγή**

Θα δημιουργήσουμε μια εφαρμογή με το **App Inventor** που θα τηρεί ένα αρχείο επαφών με στοιχεία από κάποιους ανθρώπους**.** Ο χρήστης θα επιλέγει το όνομα του ατόμου από μια λίστα ονομάτων και πατώντας πάνω στην επιλογή του θα εμφανίζεται μια νέα οθόνη με την εικόνα, το όνομα και το τηλέφωνο του ατόμου που επέλεξε. Πατώντας το κουμπί «**ΑΡΧΙΚΗ ΣΕΛΙΔΑ**» ο χρήστης θα επιστρέφει στην αρχική οθόνη της εφαρμογής:

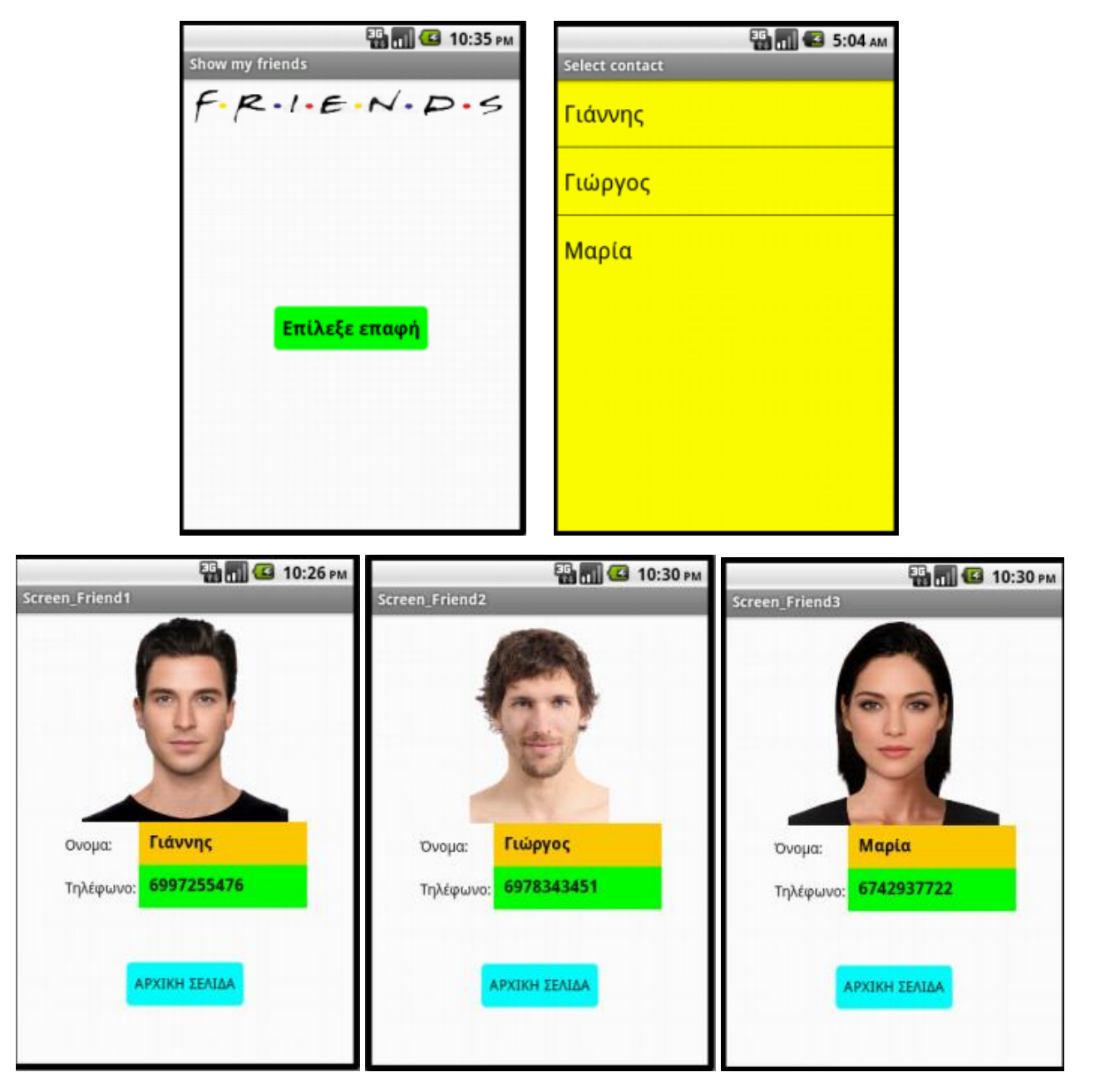

## **2. Υλοποίηση της εφαρμογής #4**

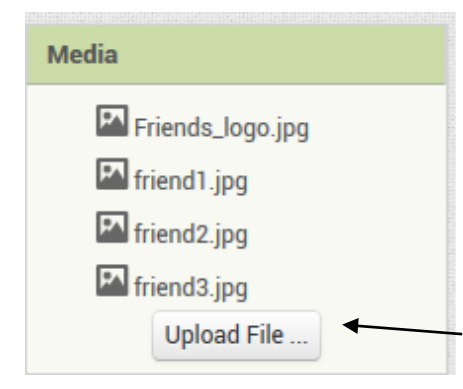

Η εφαρμογή αποτελείται από 4 διαφορετικές οθόνες (μια αρχική «**Screen1**» και τρεις διαφορετικές οθόνες – μια για κάθε επαφή. Κάθε οθόνη θα προστίθεται χρησιμοποιώντας το κουμπί "**Add Screen**".

Οι εικόνες για την κάθε οθόνη θα πρέπει να φορτωθούν από εδώ.

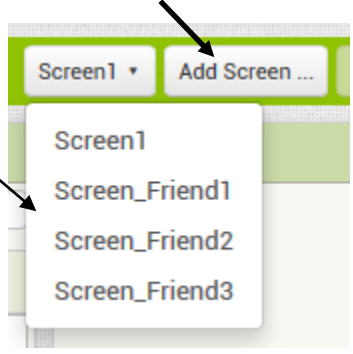

**ΒΗΜΑ 1: (ΣΧΕΔΙΑΣΗ)** Στην εικόνα δεξιά φαίνεται το **layout** (διάταξη των συστατικών components) της αρχικής οθόνης **Screen1**.

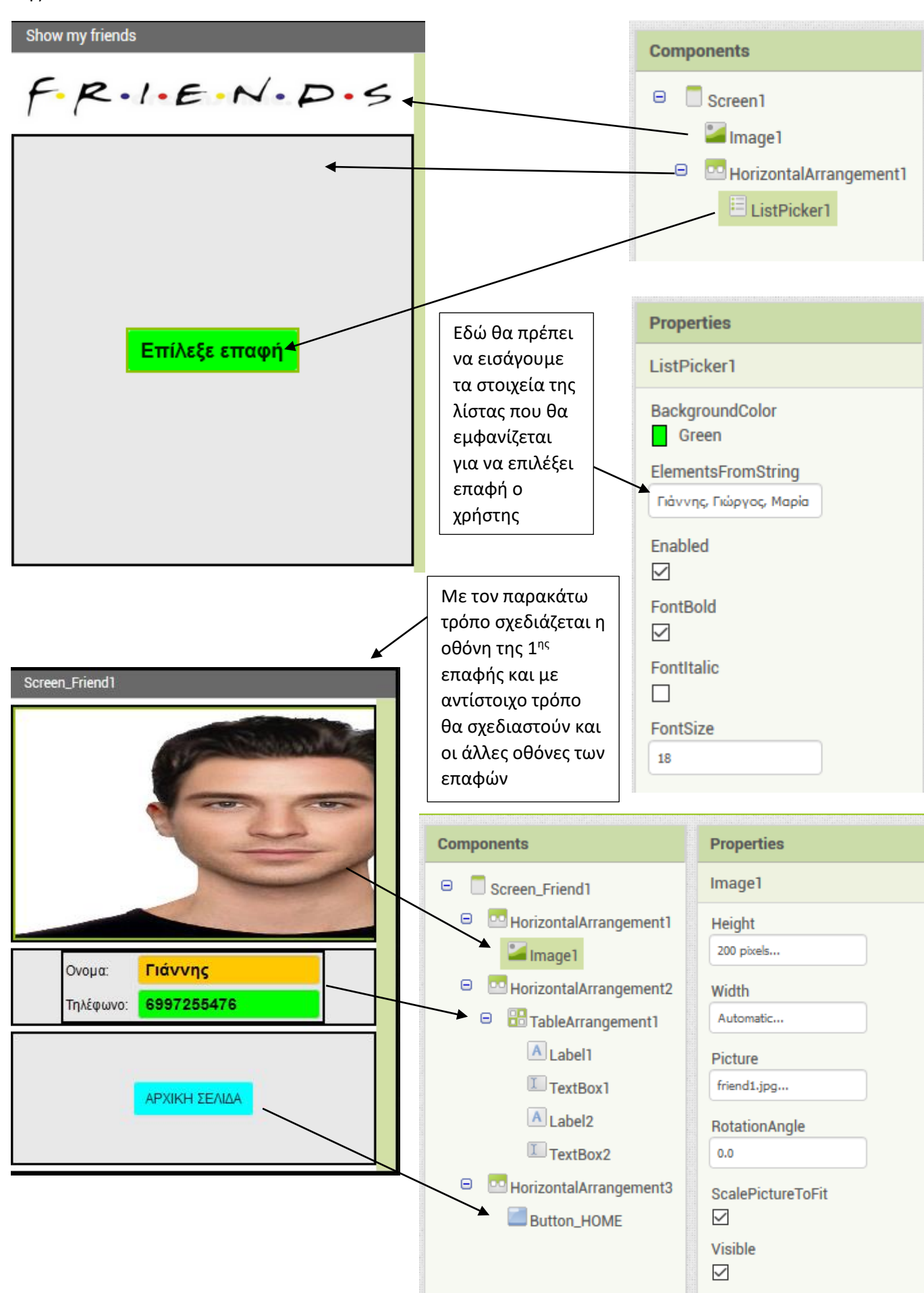

**ΒΗΜΑ 2 (ΠΡΟΓΡΑΜΜΑΤΙΣΜΟΣ):** Προγραμματισμός στην περιοχή **Blocks** για την **αρχική οθόνη «Screen1»**:

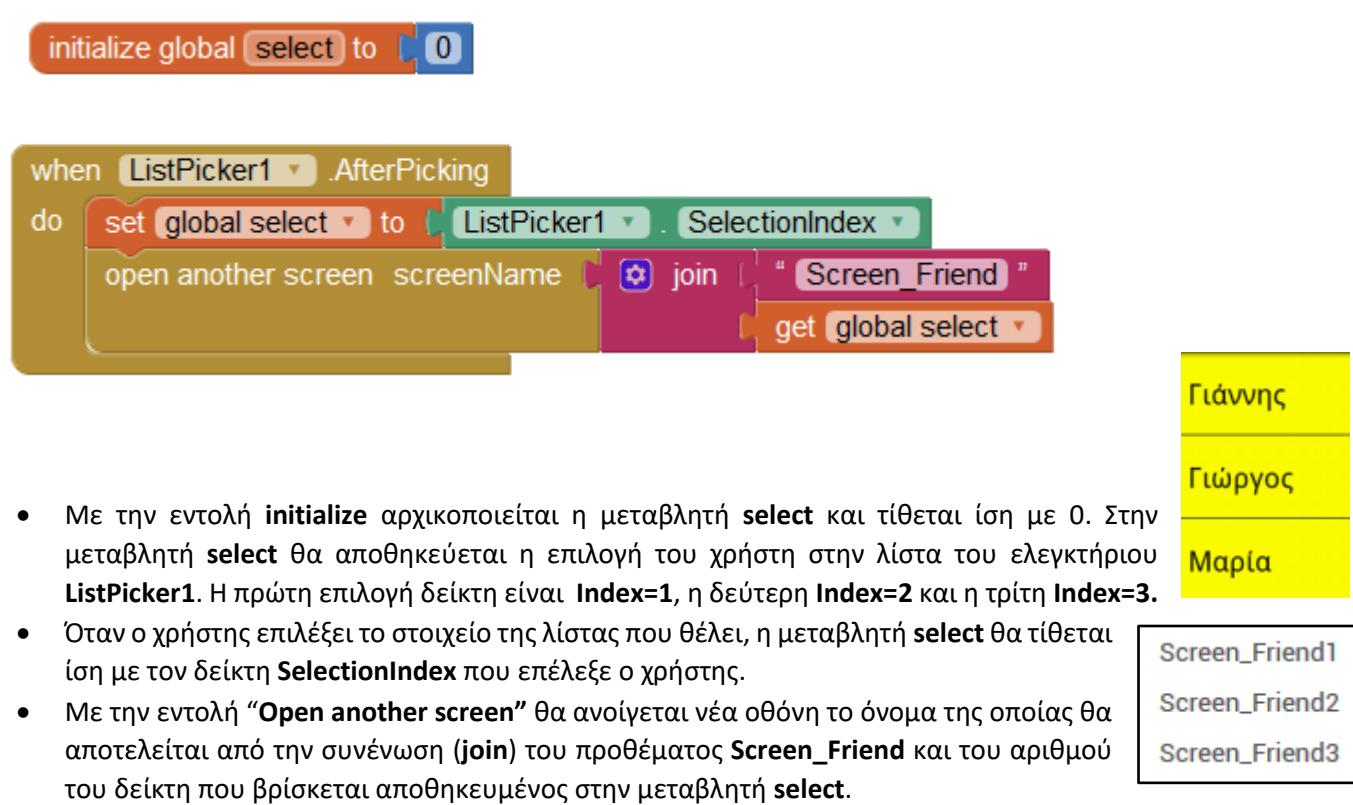

**ΒΗΜΑ 3 (ΠΡΟΓΡΑΜΜΑΤΙΣΜΟΣ):** Προγραμματισμός στην περιοχή **Blocks** για την **οθόνη «Screen\_Friend1»**::

Εδώ χρειάζεται να προγραμματιστεί μόνο το πάτημα του κουμπιού «**Button\_HOME**» που θα επιστρέφει τον χρήστη στην αρχική οθόνη «**Screen1**» ως εξής:

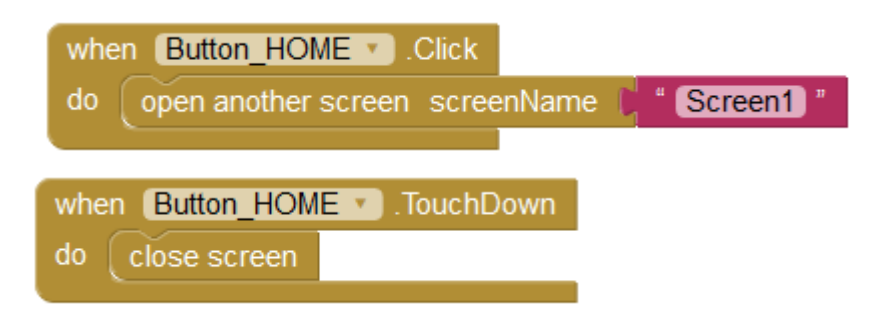

- Όταν πατήσει ο χρήστης το κουμπί **Button\_HOME** θα ανοίγει η αρχική οθόνη «**Screen1**».
- Όταν έχει πατηθεί προς τα κάτω το κουμπί **Button\_HOME** θα κλείνει η τρέχουσα οθόνη **«Screen\_Friend1».**
- Με ακριβώς ανάλογο τρόπο θα προγραμματιστούν και οι άλλες δύο οθόνες **«Screen\_Friend2»** και **«Screen\_Friend3».**

**ΑΣΚΗΣΗ Φ04.Α1**: Να προσθέσετε δύο ακόμα επαφές στη εφαρμογή δημιουργώντας τις οθόνες **Screen\_Friend4**  και **Screen\_Friend5.** 

Να δημιουργήσετε το αρχείο .apk και να ελέγξετε αν η εφαρμογή σας λειτουργεί σε κάποια συσκευή Android (πχ. στο κινητό σας τηλέφωνο).

## **3. Επέκταση της εφαρμογής #4 – δυνατότητα για κλήσεις και SMS**

Θέλουμε να επεκτείνουμε τις δυνατότητες της εφαρμογής υλοποιώντας (α) την κλήση στο κινητό τηλέφωνο που αναγράφεται στην σελίδα του ατόμου (της επαφής) καθώς και (β) την δυνατότητα αποστολής SMS στον αριθμό αυτό.

Η σελίδα με τα επιπρόσθετα ελεγκτήρια στην περιοχή σχεδίασης θα φαίνεται ως εξής:

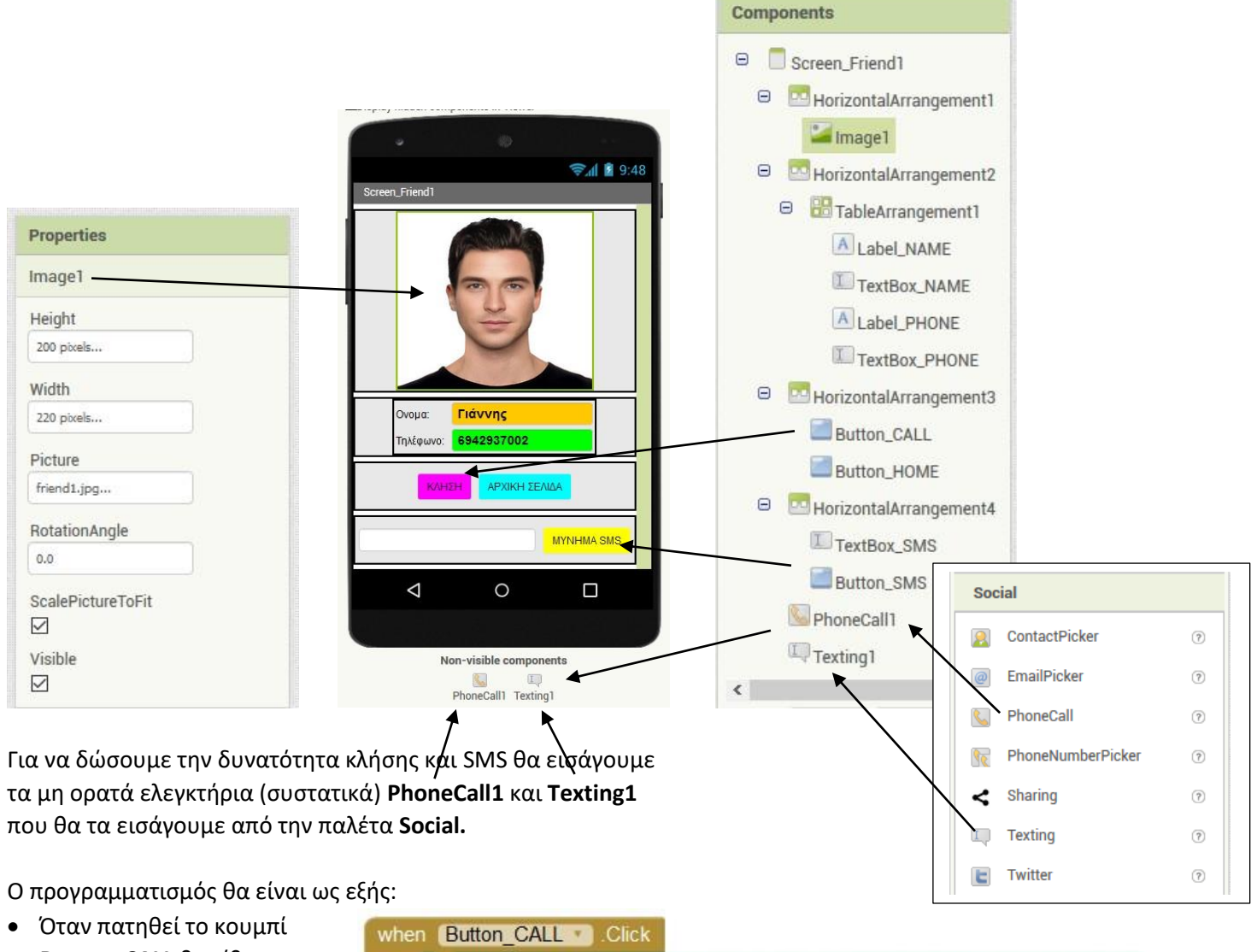

**Button\_CALL** θα τίθεται η ιδιότητα **PhoneNumber** στο ελεγκτήριο **PhoneCall1** ίση με το περιεχόμενο του

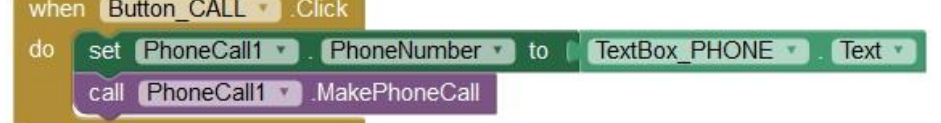

πλαίσιου εισαγωγής κειμένου **TextBox\_PHONE** που είναι το τηλέφωνο της επαφής και μετά θα γίνεται η κλήση.

• Όταν πατηθεί το κουμπί **Button\_SMS** εκτός από το τηλέφωνο επιπρόσθετα θα τίθεται η ιδιότητα **Message** στο ελεγκτήριο **Texting1** ίση με το περιεχόμενο του **TextBox\_SMS**

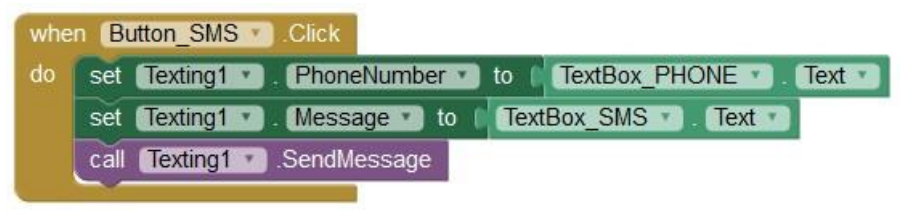

που θα έχει εισάγει ο χρήστης σαν κείμενο του SMS που θέλει να στείλει και μετά θα γίνεται η αποστολή SMS.